## How to Upload Movies to YouTube

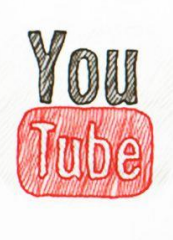

Step 1: If you are using Microsoft Movie Maker, click "Save Movie"

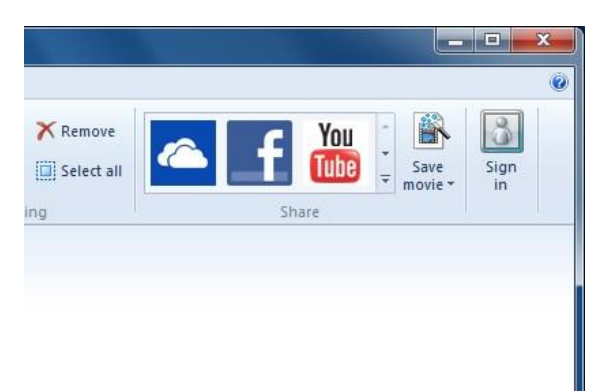

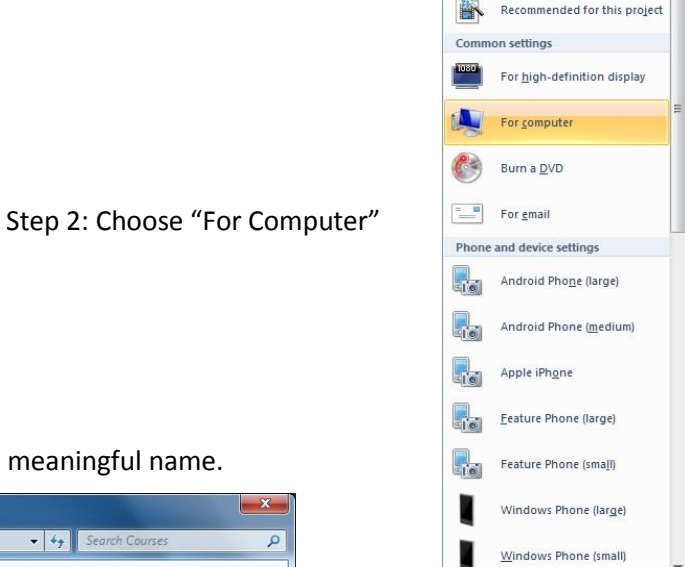

Create custom setting...

Recommended setting

Step 3: Navigate to your H:\ drive and give your movie a meaningful name.

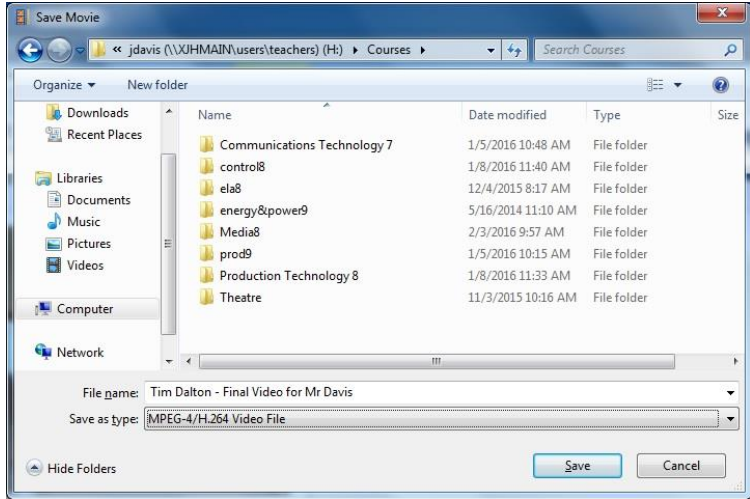

Alternate Step 1: If you are using Magix Edit Pro, click the symbol in the upper right corner (arrow with circle around it).  $\pmb{\chi}$ 

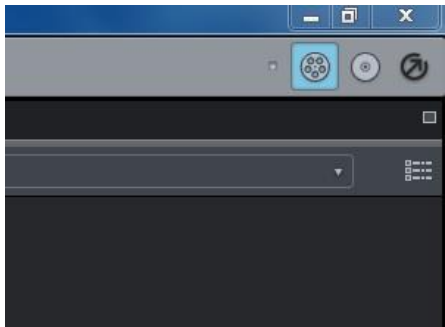

Alternate Step 2: Choose "Output as video file".

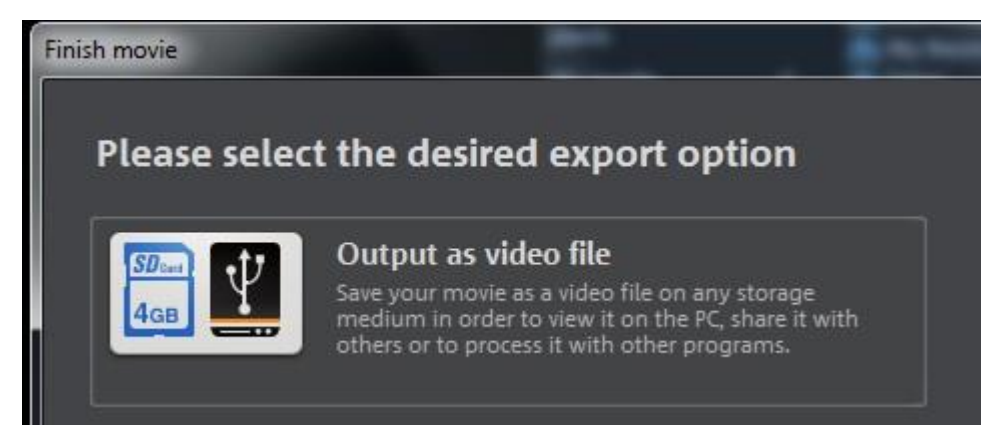

Alternate Step 3: Choose "DVD" and "MPEG-4"

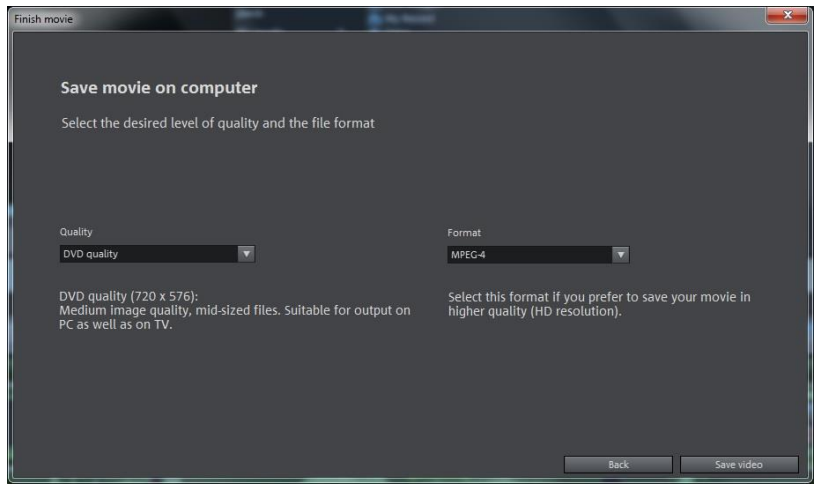

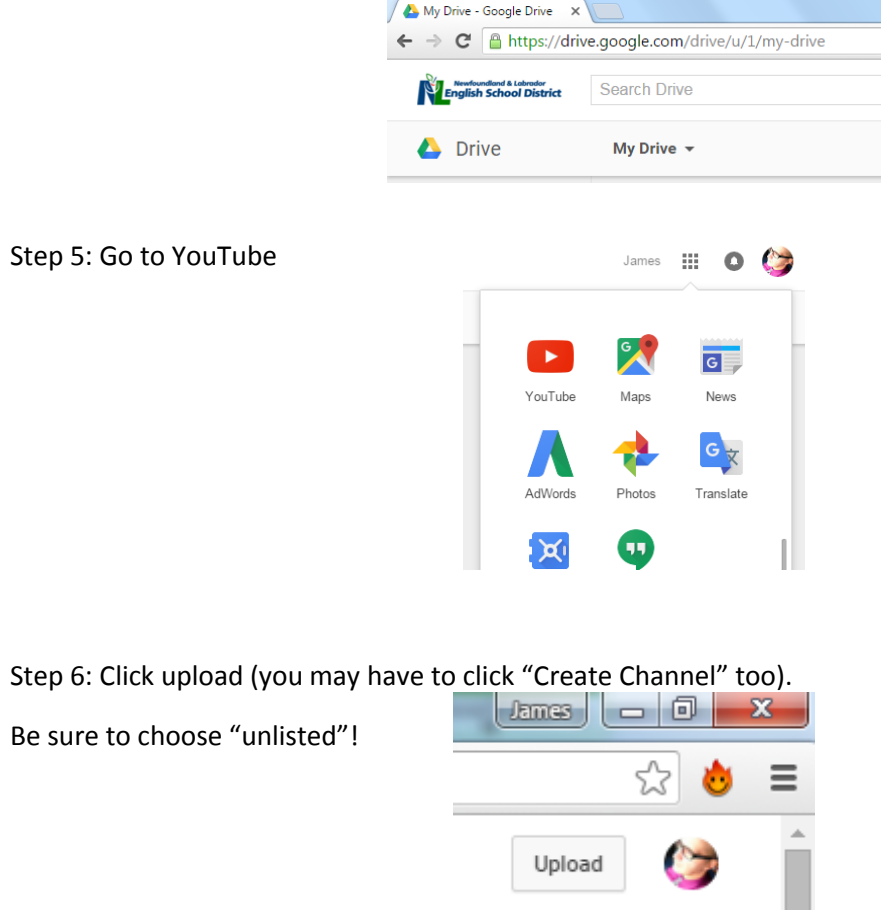

Step 4: Log onto your Google Drive account [username@nlesdonline.ca]

Step 7: Copy the YouTube URL of your movie and paste it into your Google Classroom

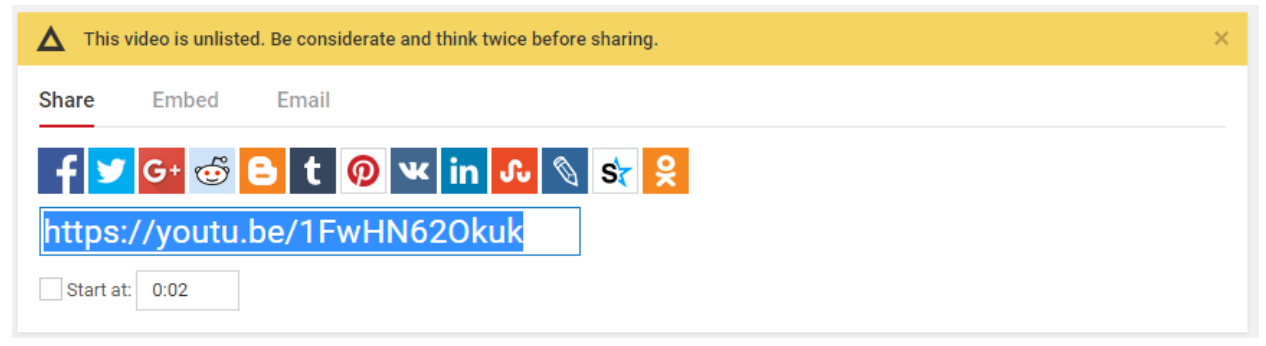